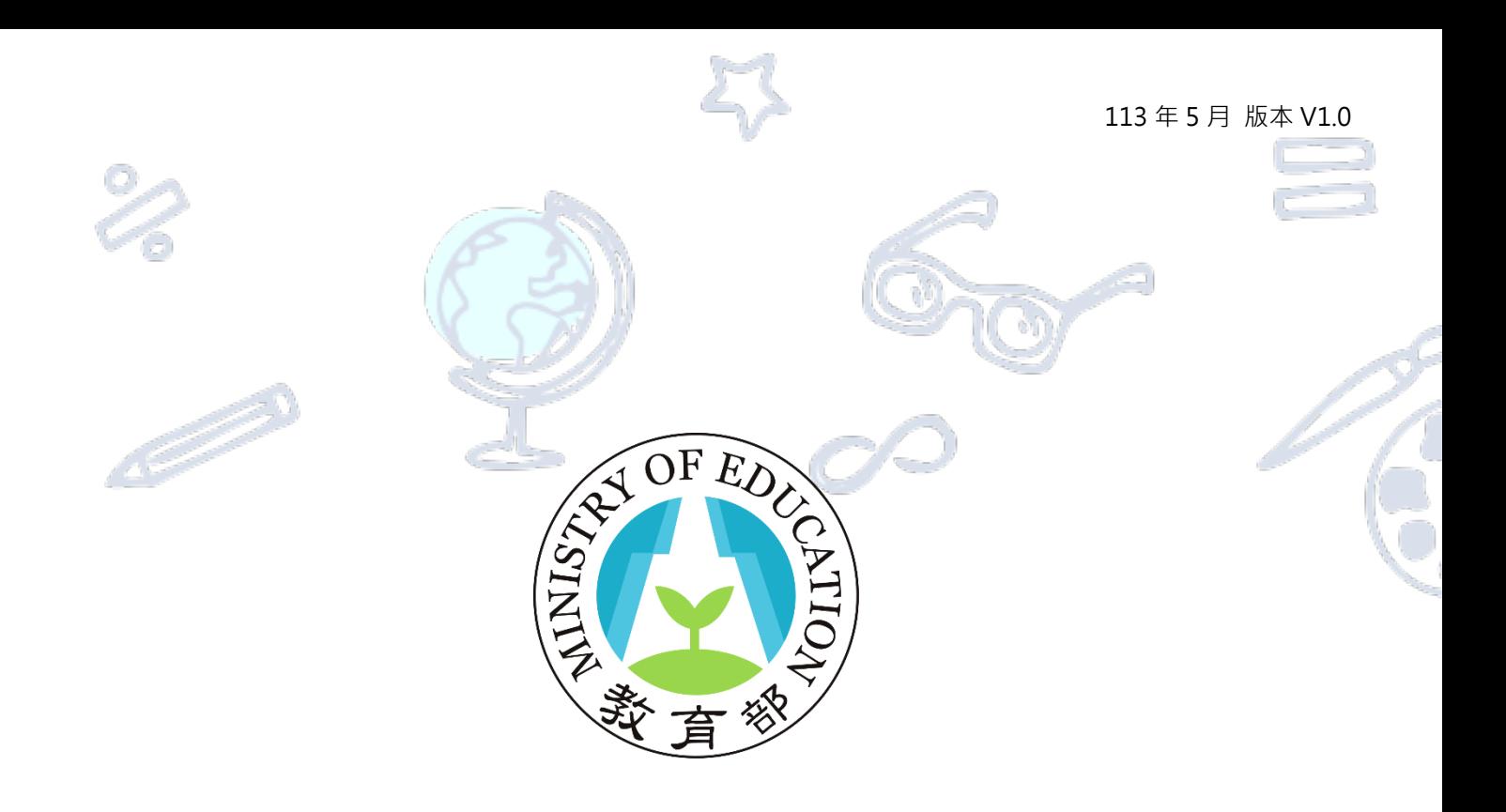

# **高級中等學校藝術才能線上報名登錄系統**

# **甄選入學聯合分發報名及志願選填**

# **操作說明手冊**

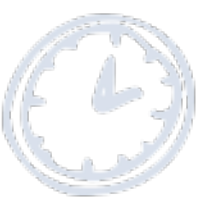

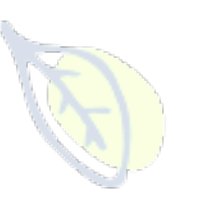

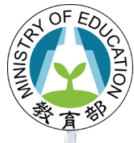

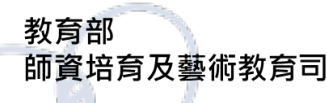

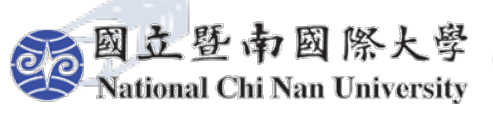

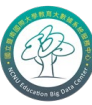

教育大數據系統服務中心 **Education Big Data Center** 

#### 113年5月版本 V1.0

<span id="page-1-0"></span>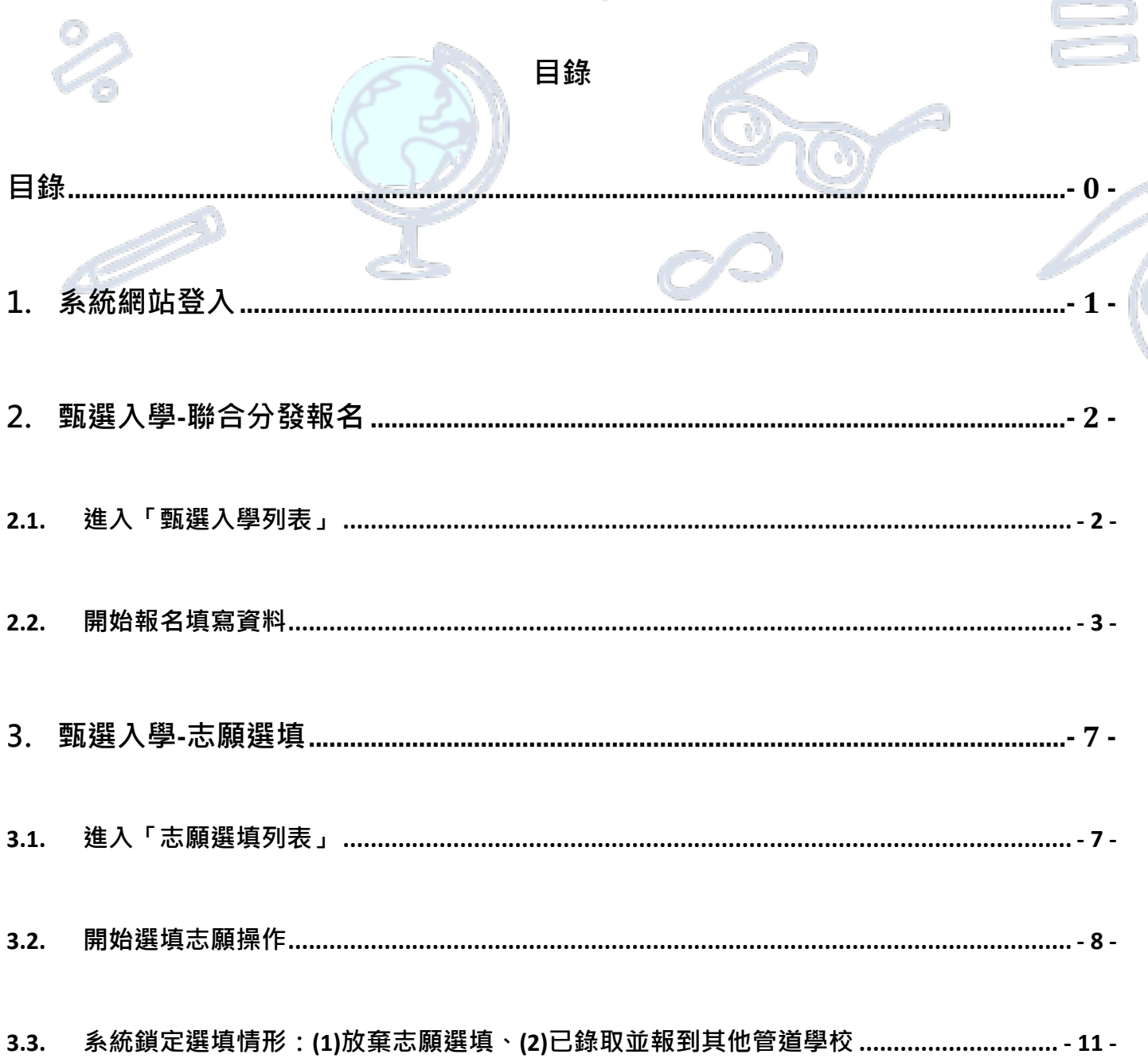

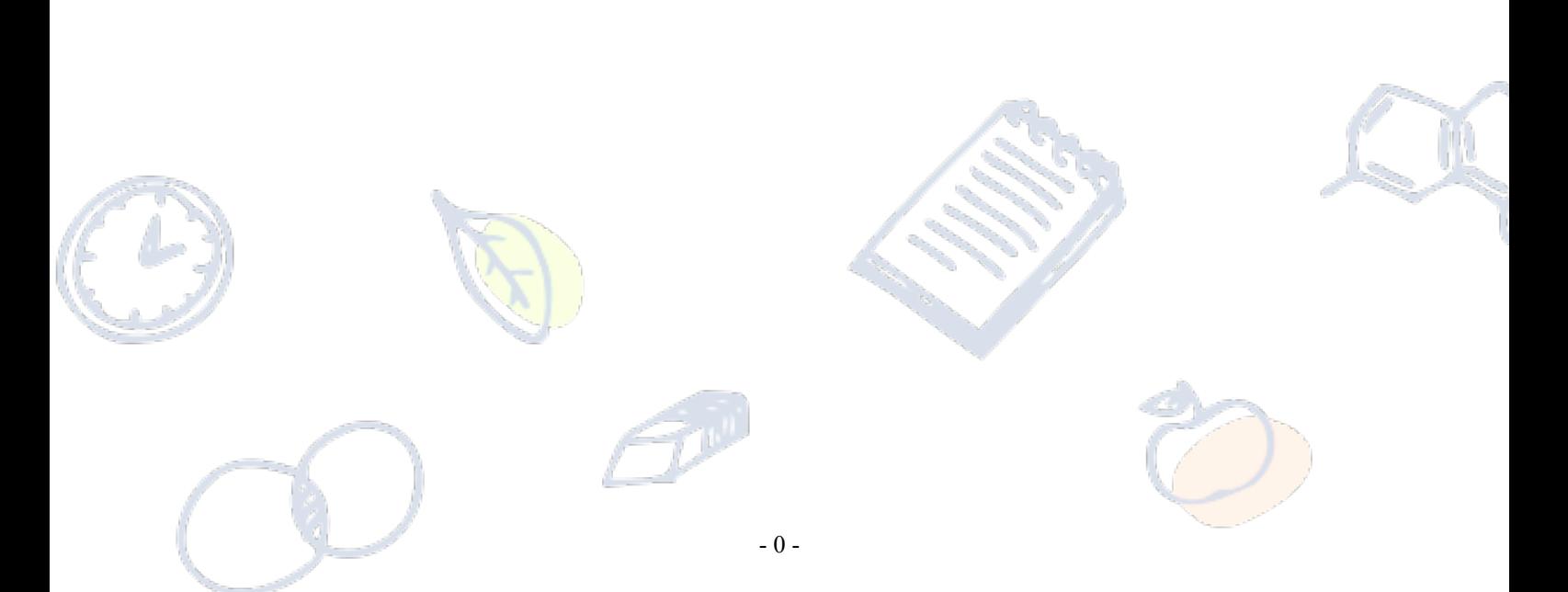

### <span id="page-2-0"></span>**1. 系統網站登入**

#### **高級中等學校藝術才能班線上報名登錄系統:<https://art.sen.edu.tw/> ←點它前往**

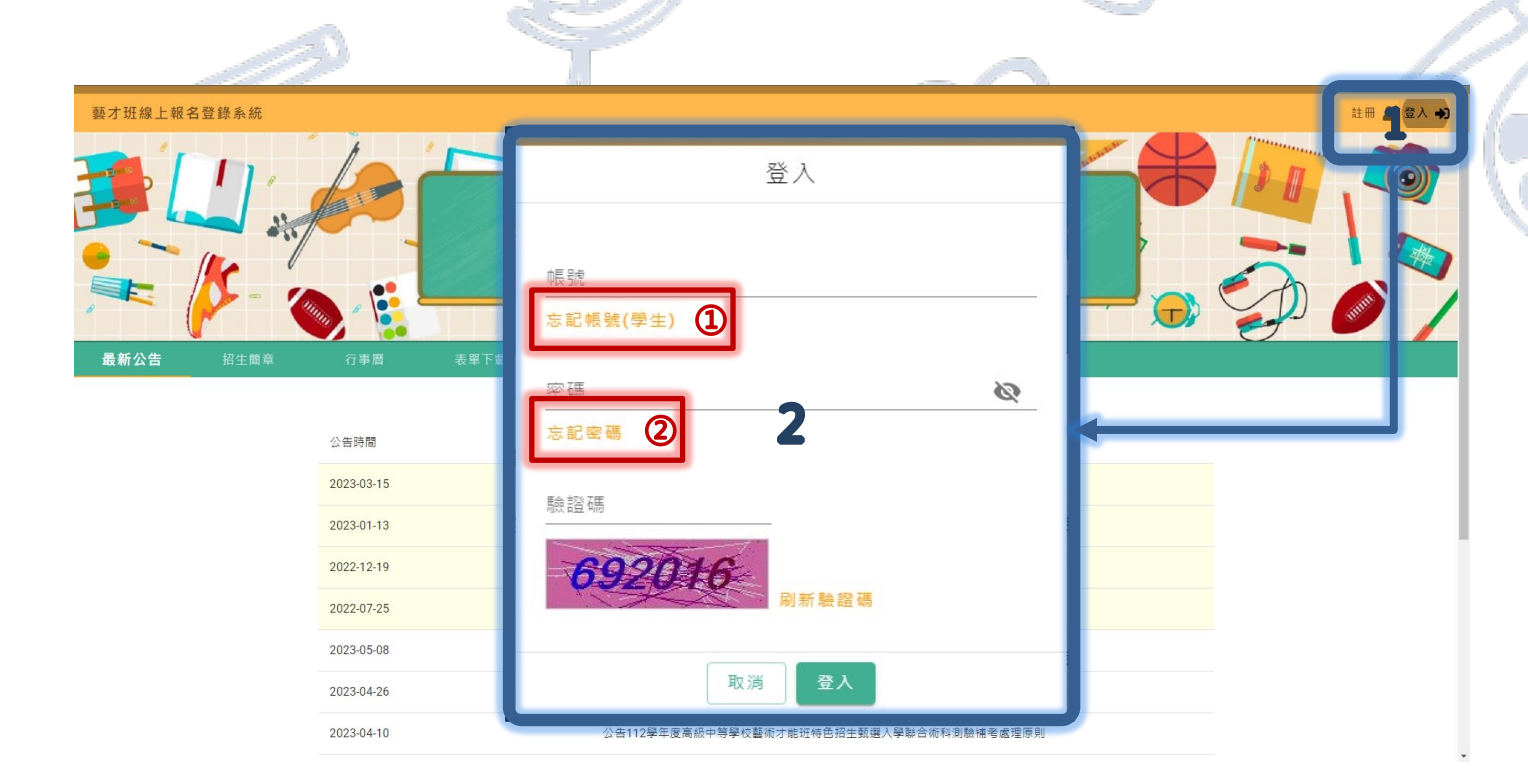

### **【操作】**

- 1. 點選位於報名網站右上**[登入]**功能,開啟網站**「登入畫面」**。
- 2. 於登入畫面輸入「帳號(完整信箱)」、「密碼」及「驗證碼」進行登入操作。
- **① [忘記帳號(學生)]:提供已完成本年度(113)報名聯合術科測驗學生進行帳號查詢確認。**

※輸入學生「身份證字號」、「出生年月日」、「就讀學校」及系統「驗證碼」後,系統將顯示

註冊使用之信箱,並將寄送密碼重設信件至該信箱,重新設定後即可登入。

**② [忘記密碼]:提供網站使用者進行密碼重新設定。**

新設定後即可登入。

※輸入學生「帳號(完整信箱)」、系統「驗證碼」, 系統將寄送密碼重設信件至該信箱, 重

- 1 -

<span id="page-3-1"></span><span id="page-3-0"></span>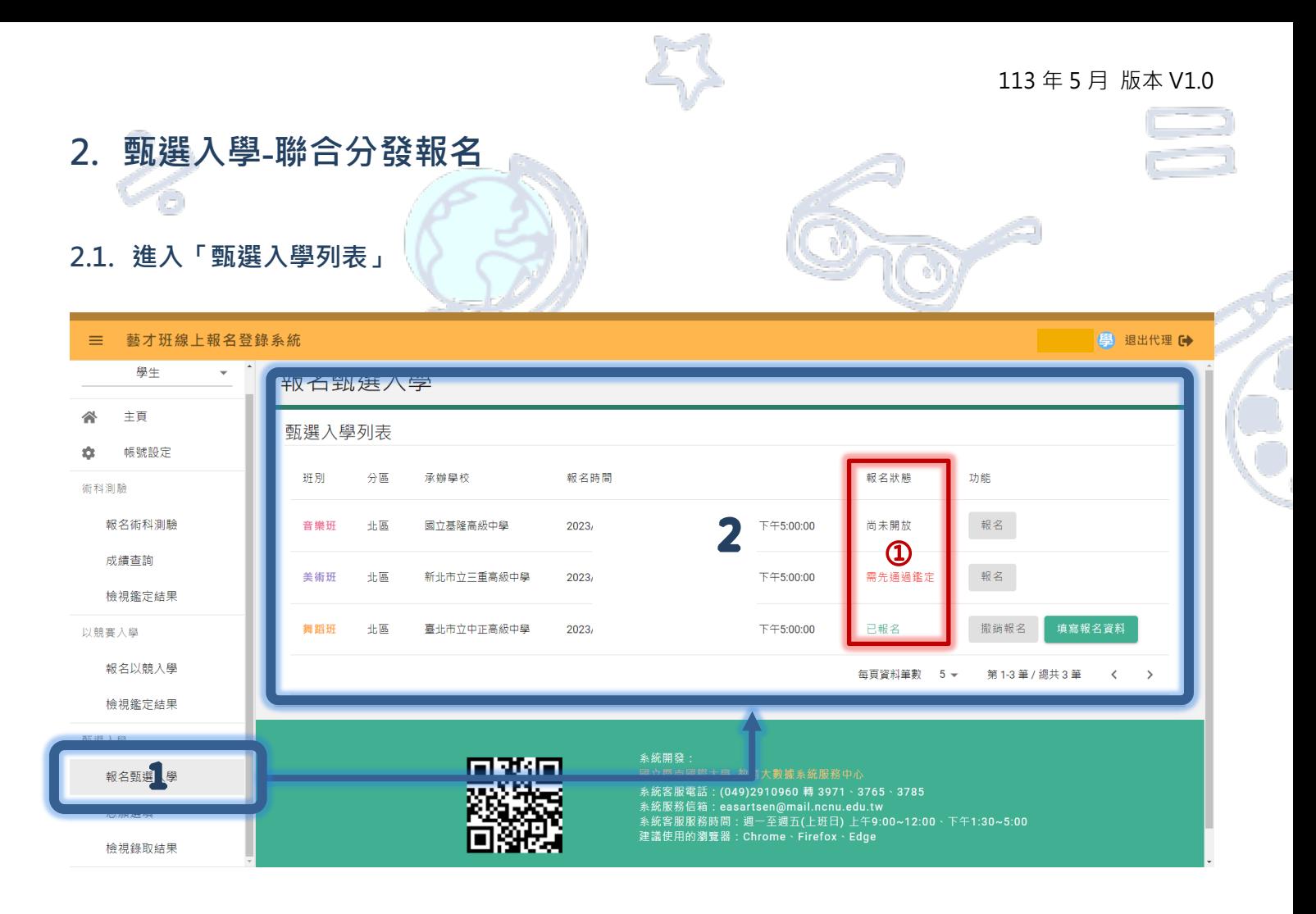

### **【操作】**

1. 網站登入後,點選位於左側功能列表**「甄選入學」**之**[報名甄選入學]**進入列表畫面。

①報名狀態說明:

(1)尚未開放:表示尚未達報名期間,無法報名;

(2)需先通過鑑定:表示未通過藝術才能資賦優異班或藝術才能班鑑定,不符合報名資格;

(3)開放報名中:表示已於報名期間,開放報名。

(4)已報名:表示已填寫完畢並送出系統報名表。(請盡速列印並寄送至報名主委學校)

Æ

2. 列表將顯示可進行報名作業之班別、分區、承辦學校、報名時間、報名狀態、功能等資訊。

元

![](_page_4_Picture_0.jpeg)

<span id="page-4-0"></span>![](_page_4_Picture_101.jpeg)

![](_page_4_Picture_102.jpeg)

![](_page_4_Picture_103.jpeg)

**マ** 

#### **【操作】**

Ş

- 1. 於報名開放期間,點選**[報名]**,將顯示提醒畫面。
- 2. 請仔細閱讀相關注意事項,確認後請按下**[確定]**鍵。
- 3. 確認完畢後,列表功能將變更為**[撤銷報名]**、**[填寫報名資料]**。

※若報名資料需修改,未送出紙本報名資料前,可點選**[撤銷報名]**進行調整,再重新**[下載報名表]。**

## ▼**請點選[填寫報名資料]進入填寫畫面**▼

70

![](_page_5_Picture_0.jpeg)

![](_page_5_Picture_69.jpeg)

① **[報名資料狀態]**提供確認學生是否已送出系統報名資料、完成報名。

(1) 未送出:表示尚未將系統報名表填寫、儲存並送出至主委學校系統;

**注意:完成送出後,才可下載報名表檔案進行列印、簽名**

(2) 已送出(待主委學校確認):表示主委學校可瀏覽學生於系統內填寫資料,但仍需等待收

到郵寄之紙本資料

(3) 完成報名(經主委學校確認完成):表示主委學校已收到郵寄之紙本資料並確認完畢、完

成報名作業。

![](_page_6_Picture_1.jpeg)

**【報名資料下半部】由學生自行填寫(或團報者由國中承辦人以「代理」功能進行填寫)**

![](_page_6_Picture_128.jpeg)

**※進入報名畫面後,請先點選[修改],才可以填寫(下半部)報名相關資料。 ※各項欄位有相關檢核機制,請留意說明確實填寫並儲存。**

**【重要個人資料調整流程】**若學生帳號(信箱)、姓名、身分證字號於系統具「唯一性」帳號設定基本

資料需要調整,請依學生身分進行辦理:

(1) 非應屆學生:學生於報名系統下載、列印之報名表,自行修正報名表錯誤資料欄位後,於欄位進

行簽章,再寄送至主委學校;

(2) 應屆畢業生:由就讀國中承辦人員,於報名系統下載、列印之報名表,協助學生修改報名表欄位

後,於欄位進行核章(承辦人員),再彙整報名資料、寄送至主委學校。

▼【確認報名資料填寫完畢、無誤後,將書面移至最上方「報名表狀態」】▼

![](_page_6_Picture_129.jpeg)

※系統提供非應屆學生**[下載寄件封面**],可準備 A4 大小信封貼上此封面寄送報名資料。

![](_page_7_Picture_1.jpeg)

## **※報名表樣張※**

![](_page_7_Picture_3.jpeg)

#### 臺灣○區113學年度高級中等學校○○班特色招生

甄選入學聯合分發暨志願選填報名表 性 別 姓名 身分證 出生年月日 統一編號 通訊地址 學生信箱 備用信箱 畢業 原就讀國中 年月 身分別 繳費身分 國中教育會考 准考證號碼 學生簽名 姓名 緊急 連絡人 住家 監護人簽名 聯絡電話 手機

◎ 請將下列文件依序排列並裝訂於報名表後方:

- 1. 國中教育會考成績單正本或清晰影本
- 2. 身分別為特殊身分者,請提供身分別證明文件影本

3. 繳費身分為免繳報名費者,請檢附證明文件(請見簡章規定)

E

![](_page_7_Picture_12.jpeg)

<span id="page-8-1"></span><span id="page-8-0"></span>![](_page_8_Picture_0.jpeg)

### **【操作】**

- 1. 網站登入後,點選位於左側功能列表「甄選入學」之[志願選填]進入列表畫面。
- 2. 列表將顯示可進行選填作業之班別、分區、承辦學校、志願選填通知時間、下載選填通知(單)、

志願選填時間、報名狀態(同「報名列表」狀態)及功能等資訊。

**▼若已達志願選填通知、志願選填開放期間,將會開放[下載志願選填通知單]及[選填志願]功能鍵▼**

![](_page_8_Picture_128.jpeg)

▼**請點選[選填志願]進入功能畫面**▼

![](_page_8_Picture_8.jpeg)

<span id="page-9-0"></span>![](_page_9_Picture_92.jpeg)

 $\frac{1}{1-\epsilon}$ 

#### **【說明】**

**「序號資訊」:提供學生查看分發序號、學生姓名、身分證字號、教育會考准考證號、身分別等資訊。**

**「志願選填操作區域」:提供學生「志願序」進行[修改];確認志願序填寫完成後,將「志願表」進行 [提交]送出。**

※ **請留意選填前,先點選右下方[修改]鍵,才可執行選填動作。**

 $\frac{1}{2}$  春[提交]送出,否則將無法修改志願序!

![](_page_9_Picture_8.jpeg)

#### **【志願選填操作說明】(以下學校排序無具代表任何意義)**

![](_page_10_Picture_2.jpeg)

**操作方法(一):使用[滑鼠游標 ]將「可選學校」區塊之[學校名稱]方塊拖曳到「志願序」區塊中,進**

**行排序(如圖一)。**

**若「志願順序」需要調整序,可直接使用拖曳方式進行。(如圖二)**

![](_page_10_Picture_116.jpeg)

> 加入志願序 **操作方法(二):使用[選取方塊]將需要排序(或需移除)的學校進行勾選,再點選** 

**(或 )將[學校名稱]方塊加入(或移除)於「志願序」區塊中,進行排序(如下圖)。**

**若「志願順序」需要調整序,可使用[ 方向標 ]進行調整。**

![](_page_10_Picture_117.jpeg)

#### **【志願選填完成操作後】(以下學校排序不具代表任何意義)**

![](_page_11_Picture_106.jpeg)

1. 將學校志願序選填、排序完畢後,請進行[暫存]。

**於「志願選填期間」且「未送出」志願表前,可再點選[修改]進行志願調整,調整後請記得[暫存]**

2. 若已確認選填無誤,請點選[提交]將會跳出提示視窗。

**3. 視窗提醒:一旦[提交]志願表後,即無法修改,請確認學校及志願序皆正確。**

若確認完成,請按下**[確定]**鍵;若未確認完成,則請點選**[取消]**鍵。

4. 確定後,目前志願表狀態將調整為「已繳交」(將開放下載志願選填表檔案),請[下載志願選填

表]進行紙本列印、簽名,再將紙本「志願選填表」寄送至主委學校

#### 113 年 5 月 版本 V1.0

![](_page_12_Picture_1.jpeg)

#### <span id="page-12-0"></span>**3.3. 系統鎖定選填情形:(1)放棄志願選填、(2)已錄取並報到其他管道學校**

![](_page_12_Picture_88.jpeg)

## ▼**點選[確定]後將顯是無法選填提醒並鎖定選填功能**▼

![](_page_12_Picture_89.jpeg)

#### **※ 學生欲放棄聯合分發志願選填資格者,請點選[放棄志願選填],以利主委學校查核繳件狀況**

#### **※ 點選[放棄志願選填]將無法調整點選結果,務必審慎思考後再執行操作(不得以任何理由撤回)**

![](_page_12_Picture_90.jpeg)

#### **※ 請注意 ! 本年度另針對經心測中心確認已完成其他錄取管道報到之學生,進入志願選填功能畫**

面,將鎖定志願選填功能,並進行無法選填提醒

![](_page_13_Picture_1.jpeg)

![](_page_13_Picture_2.jpeg)

![](_page_13_Picture_3.jpeg)

臺灣○區113學年度高級中等學校○○班 特色招生甄選入學聯合分發志願選填表

![](_page_13_Picture_49.jpeg)

![](_page_13_Picture_50.jpeg)

![](_page_13_Picture_51.jpeg)

![](_page_13_Picture_52.jpeg)

**※ 若有特殊境遇無法家長雙方(或監護)簽名者,請於另一欄再次簽名並敘明原因(如:出國、單親)**